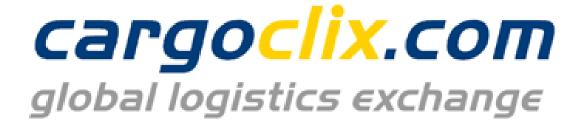

## Quick-Manual for carrier Timeslot booking at

ElringKlinger AG

## Please go to following web link: www.cargoclix.com/elring-klinger

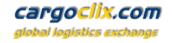

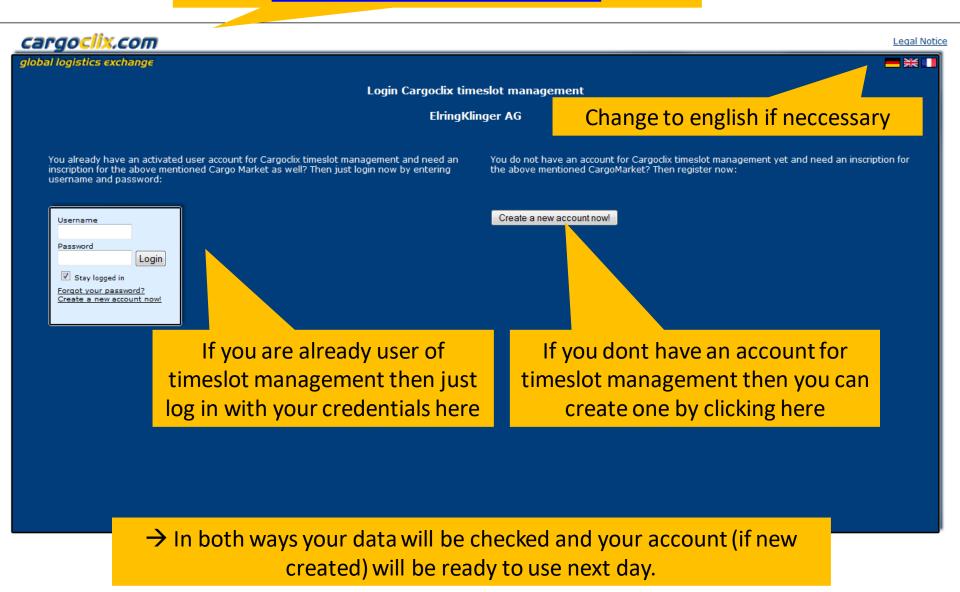

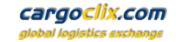

If you got an email that you have now the permission to use the timeslot management of ElringKlinger AG, then you can login here: <a href="https://www.cargoclix.com/timeslot">www.cargoclix.com/timeslot</a>

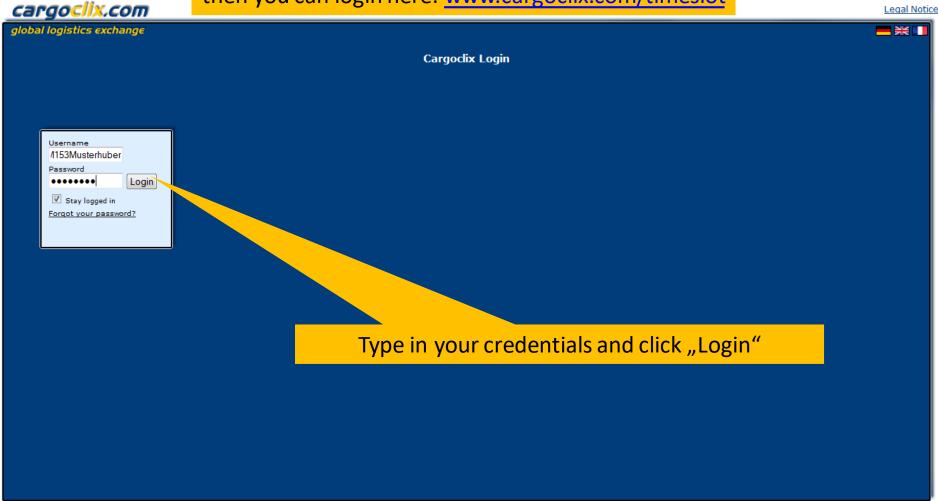

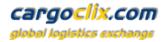

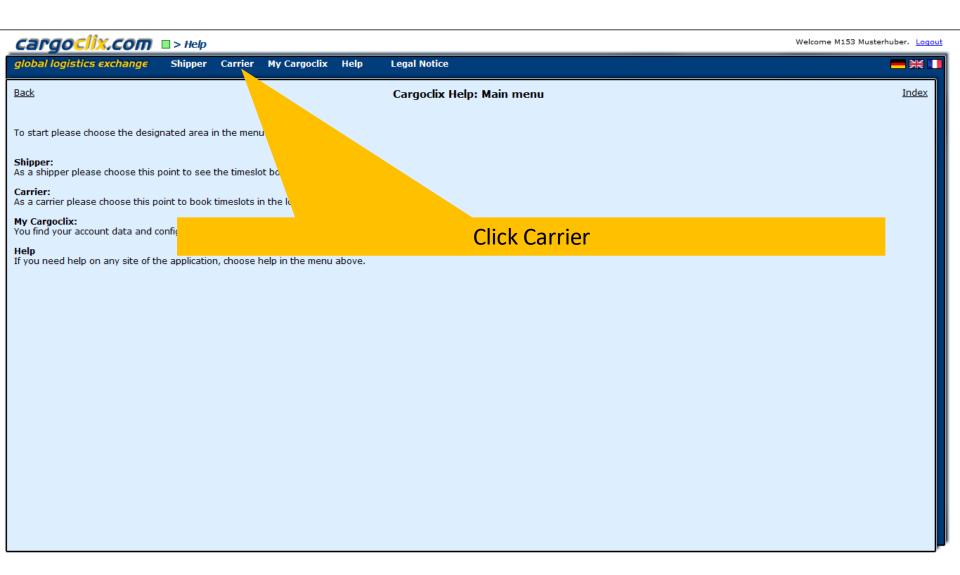

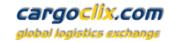

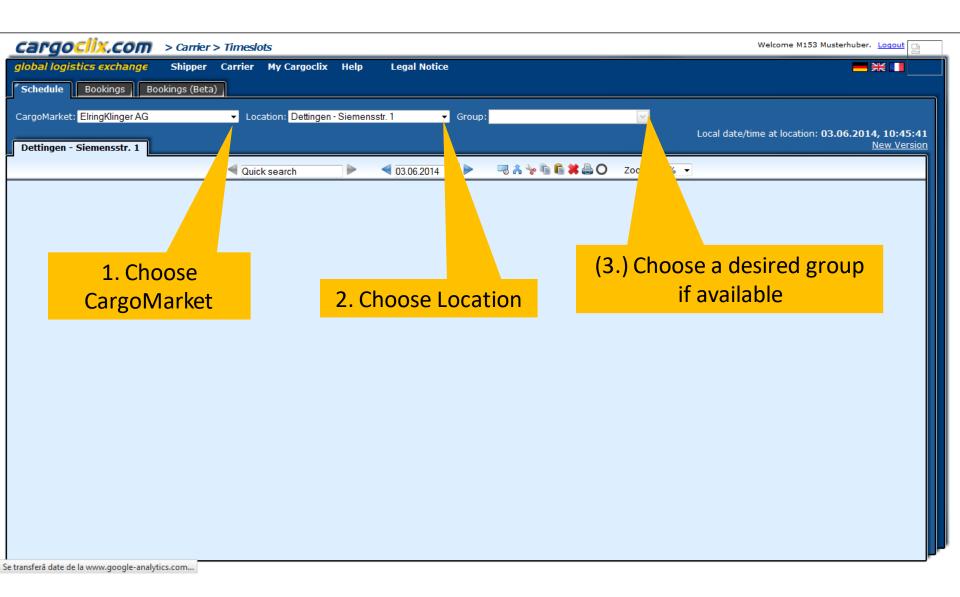

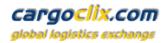

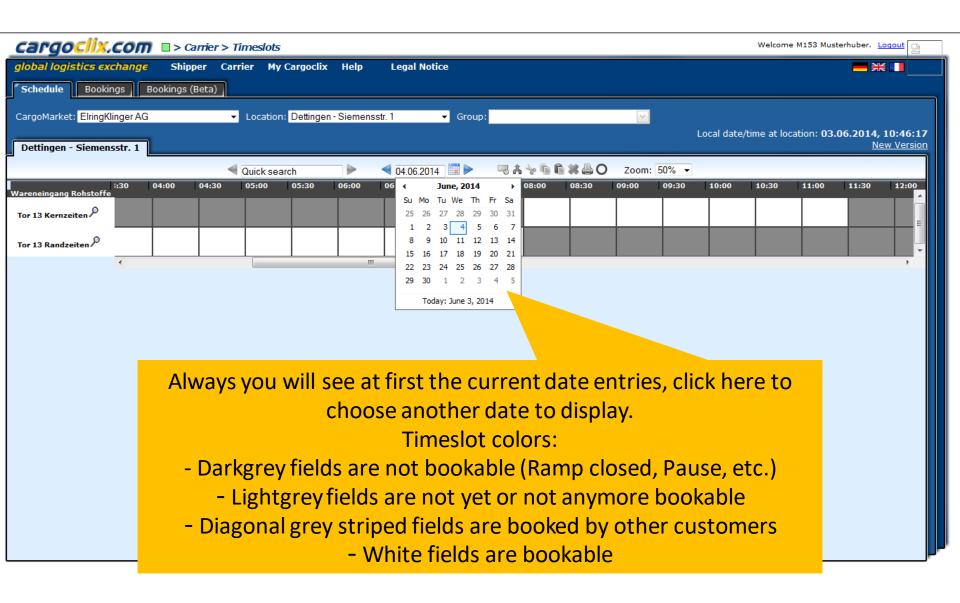

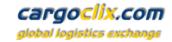

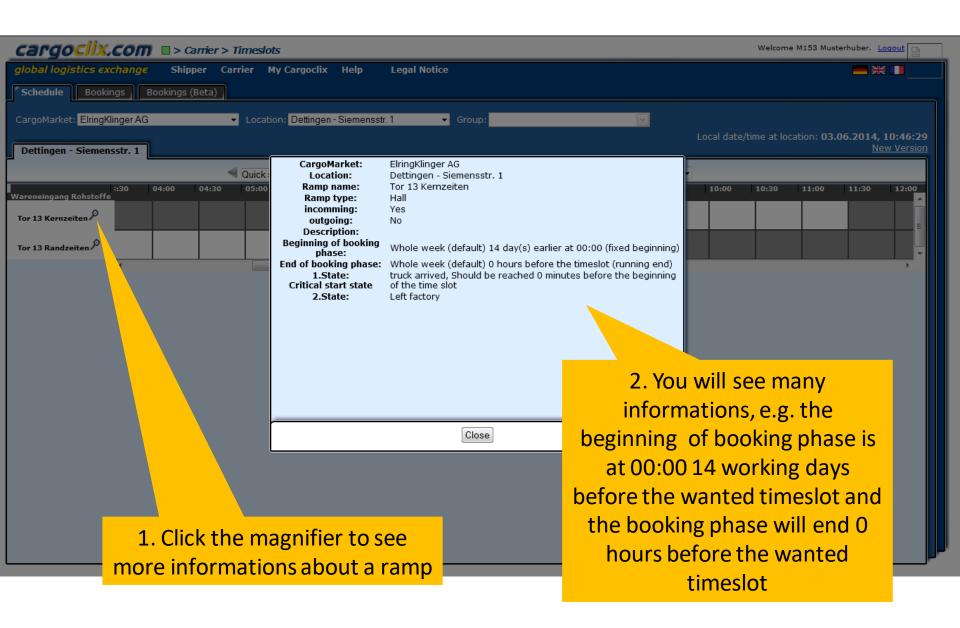

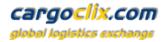

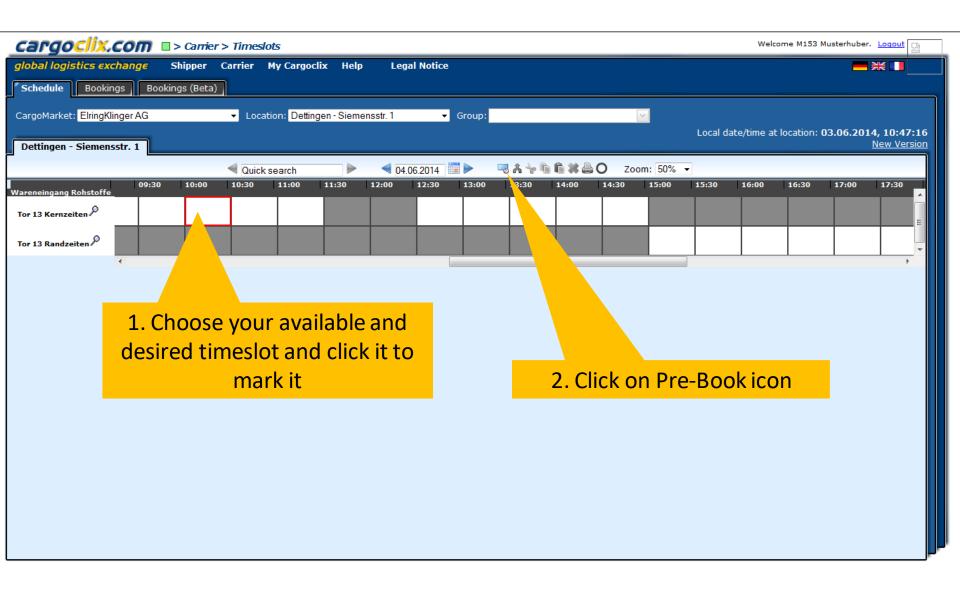

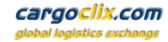

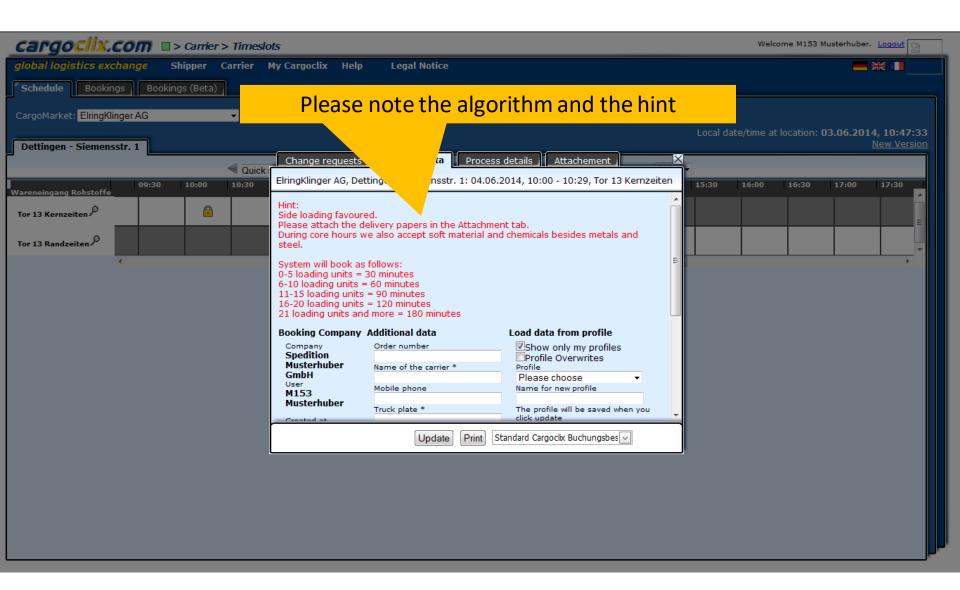

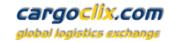

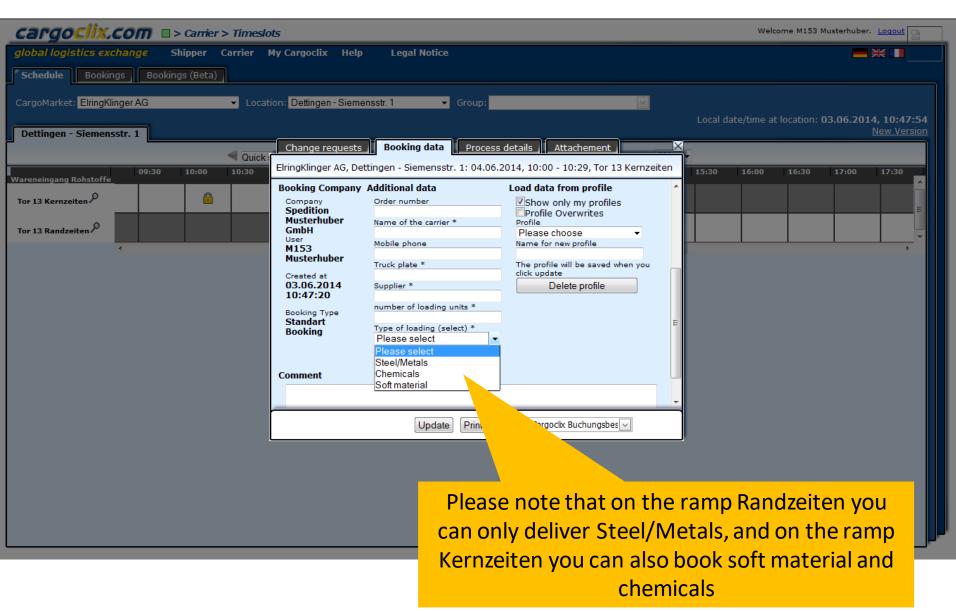

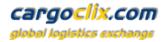

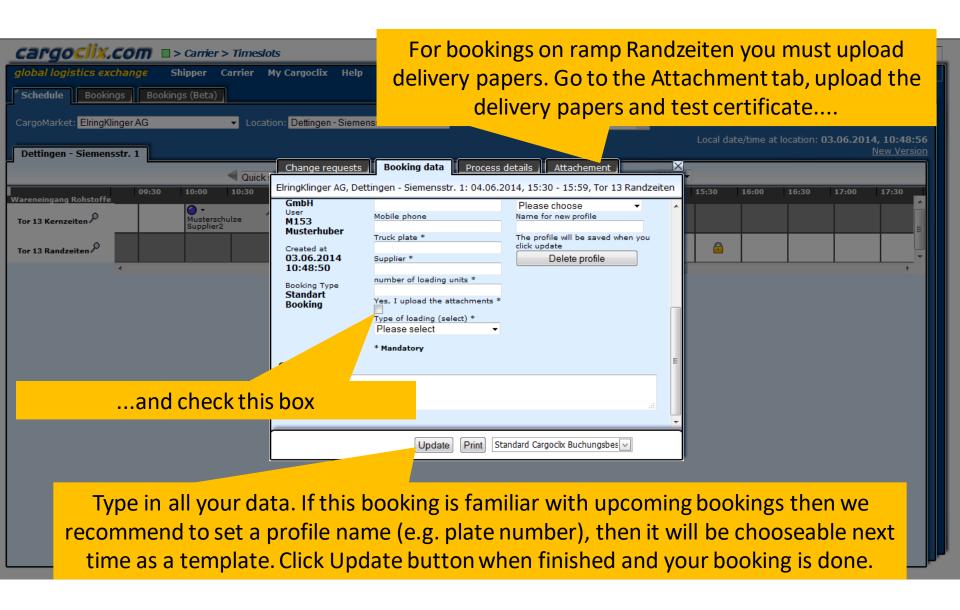

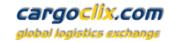

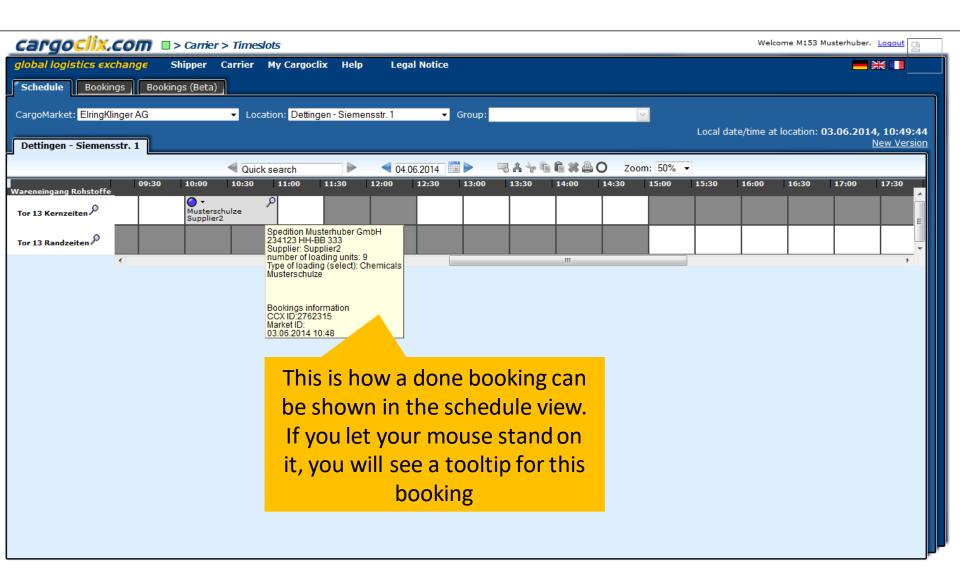

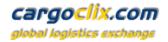

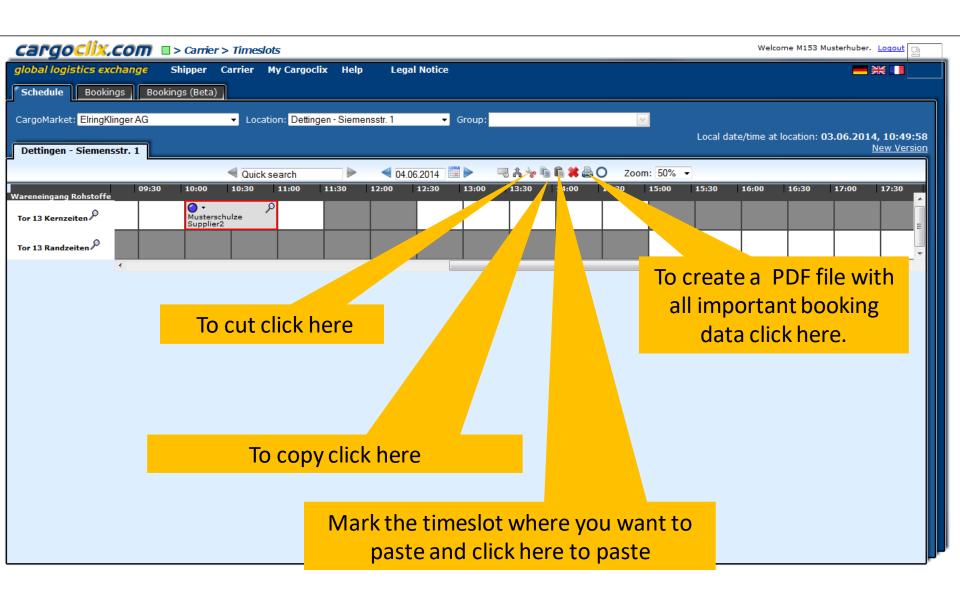

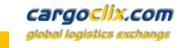

2762315

This is an example how a PDF file of a booking looks like. The language depends on which language you have choosen ( see slide 2 upper right corner)

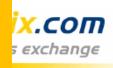

Cargoclix Bookings ID

## Timeslot Booking Confirmation

Carrier

User M153 Musterhuber

Order number 234123

Name of the carrier Musterschulze

Mobile phone

Truck plate HH-BB 333

Supplier Supplier2

number of loading units

Type of loading (select) Chemicals

Comment

Date And Time 04.06.2014 10:00-10:59

CargoMarket ElringKlinger AG

Location Dettingen - Siemensstr. 1

Ramp name Tor 13 Kernzeiten

Group Wareneingang Rohstoffe

The PDF has all important booking data including the Cargoclix booking ID number

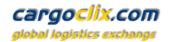

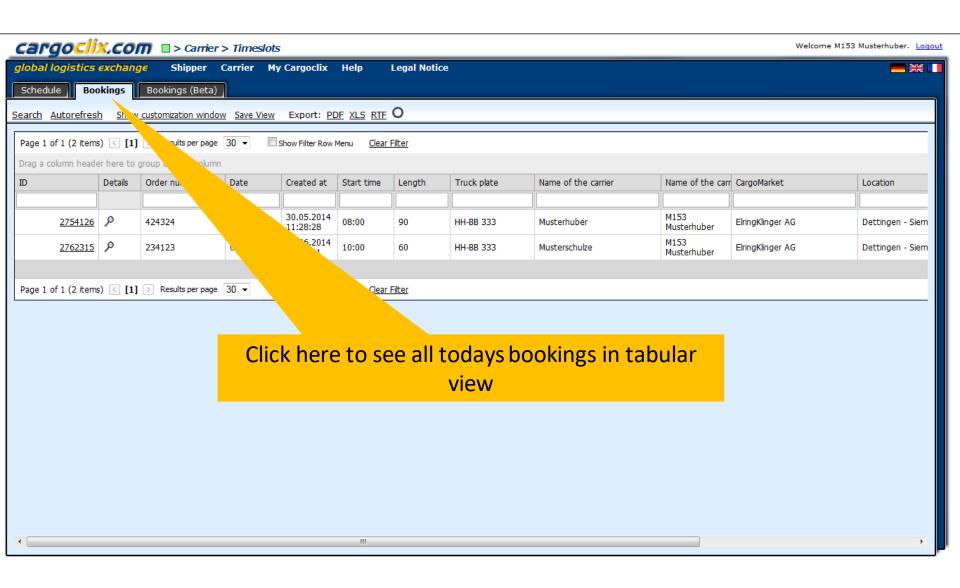

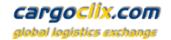

CargocliX,Com □ > Help

Welcome M153 Musterhuber, Logout

global logistics exchange

Shipper

Carrier My Cargoclix Help **Legal Notice** 

Back

Cargoclix Help: Dienstleister

<u>Index</u>

Zeitfenster buchen: → Video zu diesem Thema ansehen

Um ein Zeitfenster zu buchen, klicken Sie auf "Dienstleister" und wählen den Caro dem Sie das Zeitfenster buchen möchten. Graue Zeitfenster sind nicht buchbar, gra das gewünschte freie Zeitfenster und es wird mit einem roten Rand markiert. Klicken das Sie Ihre Buchung vornehmen können.

Profile für Buchungen anlegen: → Video zu diesem Thema ansehen

Sobald Sie bei einer Buchung alle Daten in das Buchungsfenster eingegeben haben, ko Buchung nun bestätigen wird automatisch auch das Profil gespeichert. Der Name des P

Zeitfenster über Profil buchen: → Video zu diesem Thema ansehen

Markieren Sie das gewünschte freie Zeitfenster und klicken Sie auf den Button "buchen" i aus. Die Daten des Profils werden automatisch in das Buchungsfenster geladen. Sie könnt

Gebuchtes Zeitfenster verschieben: > Video zu diesem Thema ansehen

Klicken Sie auf das von Ihnen gebuchte Zeitfenster. Schneiden Sie nun di und klicken Sie auf den Button "Einfügen" den Sie ebenfalls neben der Di

Gebuchtes Zeitfenster verlängern: → Video zu diesem Thema ansehen Wenn dies vom Auftraggeber erlaubt ist, kann das Zeitfenster über die P

Zeitfenster gehen.

nd den Standort des Auftraggebers, bei dem Sie ein Zeitfenster buchen möchten. Wählen Sie nun das Datum an Zeitfenster sind von anderen Dienstleistern gebucht und weiße Zeitfenster sind buchbar. Klicken Sie nun auf den Button "buchen", das Sie neben der Datumsauswahl sehen. Es öffnet sich das Buchungsfenster, über

> n als Profil speichern. Tragen Sie im Buchungsfenster hierzu einen Profilnamen ein. Wenn Sie die Kennzeichen des LKW und der Name des Fahrers sein, etc.

ahl. Das Buchungsfenster öffnet. Wählen Sie nun im Dropdown rechts das gewünschte Profil scht auch abändern und die Buchung nun bestätigen.

Mouse over "Help" and click "General Help" for further help and videos

e Zielzeitfenster

über das

Gebuchtes Zeitfenster löschen:

Wählen Sie das von Ihnen gebuchte Zeitfenster, das Sie löschen möchten. Ein roter Rand wird um das Zeitfenster angezeigt. Klicken Sie nun auf den Button "Löschen" den Sie neben der Datumsauswahl sehen.

Liste aller meiner gebuchten Zeitfenster anzeigen: → Video zu diesem Thema ansehen

Wählen Sie auf der zweiten Ebene den Button "Buchungen". Es werden Ihnen alle Ihre Buchungen des heutigen Tages angezeigt. Über den Button "Suchen" können Sie das Ergebnis eingrenzen. Über den farbigen Statuspunkt je Buchung können Sie das Buchungsfenster öffnen und den aktuellen Status einsehen. Über das Lupezeichen ganz rechts öffnen Sie ebenso das Buchungsfenster und sehen die Buchungsdetails.

**Buchungsstaus:** 

Im Buchungsfenster sehen Sie den Reiter "Prozessstatus". Dort sehen Sie welche Schritte vom Auftraggeber im Zeitfensterprozess erfaßt werden (z.B. LKW noch nicht im Werk, LKW an der Rampe, LKW hat Rampe verlassen, LKW hat Werk verlassen, etc.).

Blauer Punkt bedeutet: Prozess hat noch nicht begonnnen

Oranger Punkt bedeutet: Prozess hat begonnen Grüner Punkt bedeutet: Prozess abgeschlossen

Roter Punkt bedeutet: Verspätung

Roter Kreis um orangen, oder grünen Punkt: Es gab im Prozessablauf eine Verspätung

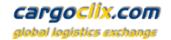

## Thank you!

If you have questions regarding to your deliveries please contact your partner at ElringKlinger AG

If you need technical support you can contact Cargoclix

Email: <a href="mailto:support@cargoclix.com">support@cargoclix.com</a>

Tel. +49 (0) 761 – 20 55 11 00